## Registration Guide for Participating in SPC2024 and Using the Website System

1. Access the website at <a href="http://spc2024.science.kmitl.ac.th/spc2024">http://spc2024.science.kmitl.ac.th/spc2024</a>
or scan the QR code to enter.

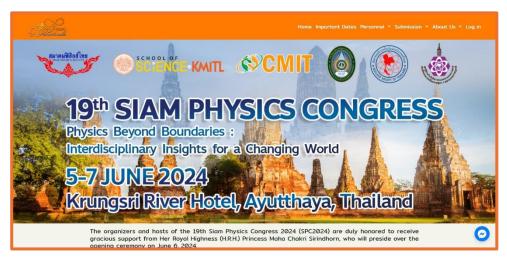

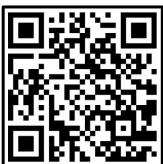

2. Click on the 'Log in' menu at the top right corner.

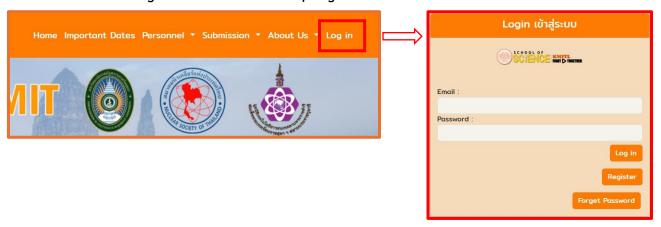

3.Click on the 'Register' button

4. The system will present a selection page prompting you to choose between general audience (without submitting any work) or submitting your work for Oral/Poster presentation.

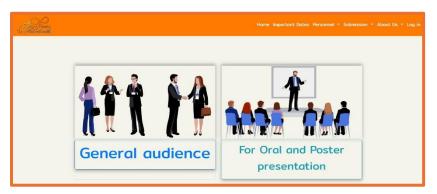

- 5. In case of "General audience"
  - 5.1 Click on the "General audience" button.
  - 5.2 Register to participate in the conference by filling out various details along with proof of payment.

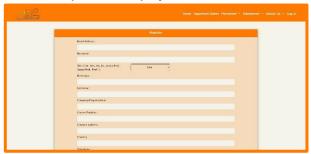

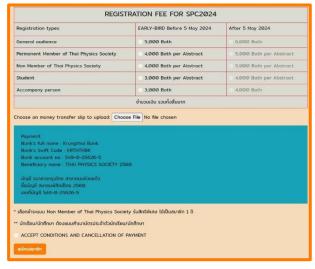

- 6. In case of "For Oral/Poster presentation"
- 6.1 Click on the "For Oral and Poster presentation" button.
- 6.2 Submit abstracts through the Microsoft CMT system.

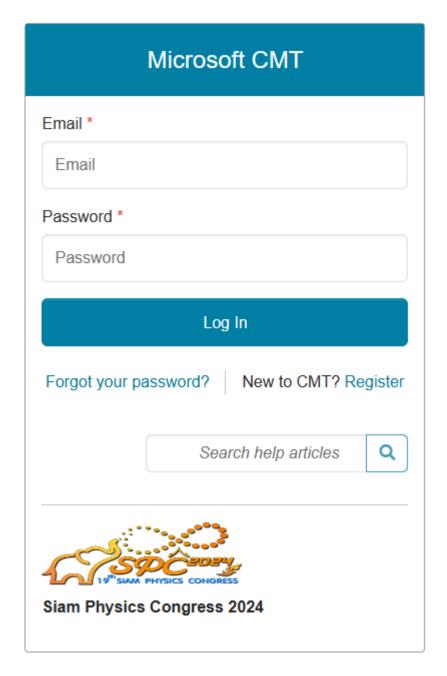

7. If you already have an account in the Microsoft CMT system, please enter your

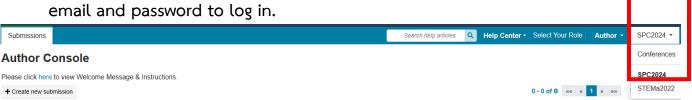

- 7.1 Click on the 'Conferences' menu at the top right corner and select SPC2024.
- 7.2 Click on the "Create new submission" button **Author Console**

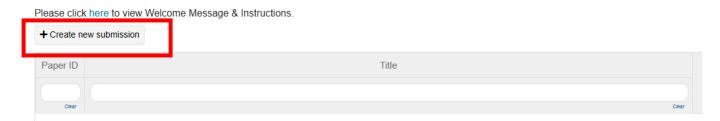

7.3 Fill in all required information and upload the abstract file in both Word and PDF formats. Then, click the Submit button.

Note Template for SPC 2024 abstract. Please do not modify the format :

http://spc2024.science.kmitl.ac.th/spc2024/file/download/spc2024-abstract-template.docx.

- 7.4 You can track the status of your abstract by logging into the Microsoft CMT system.
- 7.5 When your abstract has been evaluated by qualified reviewers and accepted for presentation at SPC2024, you will receive a notification email to the registered email address. Attached to this email will be registration details for payment of registration fees.

- 8. If you do not have an account in the Microsoft CMT system
- 8.1 Click on 'Register' to proceed with registration.

| Microsoft CMT                              |
|--------------------------------------------|
| Email *                                    |
| Email                                      |
| Password *                                 |
| Password                                   |
| Log In                                     |
| Forgot your password? New to CMT? Register |
| Search help articles Q                     |
| Siam Physics Congress 2024                 |

8.2 Then, proceed to log in and follow the steps 7.1-7.5.